# **BAB V**

# **IMPLEMENTASI DAN PENGUJIAN SISTEM**

## **5.1 HASIL IMPLEMENTASI**

Implementasi adalah kegiatan dimana petampilan diterjemahkan menjadi suatu program yang dapat dioperasikan. Pada kegiatan ini dilakukan pengkodean program dengan menggunakan *Dreamweaver* dan database *MySQL*.

## **5.1.1 Implementasi Tampilan** *Output*

Implementasi Tampilan *output* merupakan tampilan dari keluaran pada Sistem informasi Manajemen Asset Olahraga pada Gedung Persani Jambi Kota Jambi yang telah dirancang. Berikut adalah tampilan *output* dari sistem yang telah dirancang :

1. Laporan Data Aset

Tampilan *output* laporan data Aset ini menampilkan informasi Menu mengenai data-data Aset pada Gedung Persani Jambi Kota Jambi. Di bawah ini merupakan tampilan dari *output* data Aset.

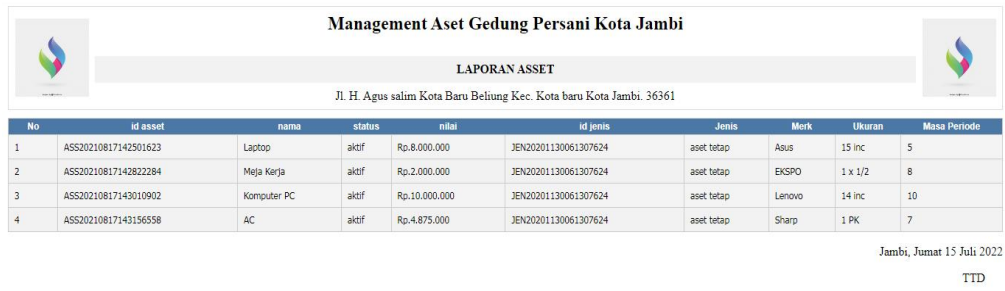

admin

**Gambar 5.1 Laporan Data Aset**

2. Laporan Data Kategori penyusutan

Tampilan *output* laporan data Kategori penyusutan ini menampilkan informasi Menu mengenai data-data Kategori penyusutan pada Gedung Persani Jambi Kota Jambi. Di bawah ini merupakan tampilan dari *output* data Kategori penyusutan.

|                   |                        | Management Aset Gedung Persani Kota Jambi                            |             |              |                           |
|-------------------|------------------------|----------------------------------------------------------------------|-------------|--------------|---------------------------|
|                   |                        | LAPORAN KATEGORI PENYUSUTAN                                          |             |              |                           |
| <b>ASSESSMENT</b> |                        | Jl. H. Agus salim Kota Baru Beliung Kec. Kota baru Kota Jambi. 36361 |             |              | ming                      |
| <b>No</b>         | id kategori penyusutan | id aset                                                              | <b>Nama</b> | nilai        | periode penyusutan        |
|                   | KAT20210817143245559   | ASS20210817142501623                                                 |             | Rp.1.600.000 | tahun                     |
| $\overline{c}$    | KAT20210817143258435   | ASS20210817142822284                                                 |             | Rp.250.000   | tahun                     |
| 3                 | KAT20210817143313578   | ASS20210817143010902                                                 |             | Rp.1.000.000 | tahun                     |
| $\ddot{4}$        | KAT20210817143325356   | ASS20210817143156558                                                 |             | Rp.696.429   | tahun                     |
|                   |                        |                                                                      |             |              | Jambi, Jumat 15 Juli 2022 |
|                   |                        |                                                                      |             |              | <b>TTD</b>                |
|                   |                        |                                                                      |             |              |                           |

**Gambar 5.2 Laporan Data Kategori penyusutan**

#### 3. Laporan Data Maintanance

Tampilan *output* laporan data Maintanance ini menampilkan informasi Menu mengenai data-data Maintanance pada Gedung Persani Jambi Kota Jambi. Di bawah ini merupakan tampilan dari *output* data Maintanance.

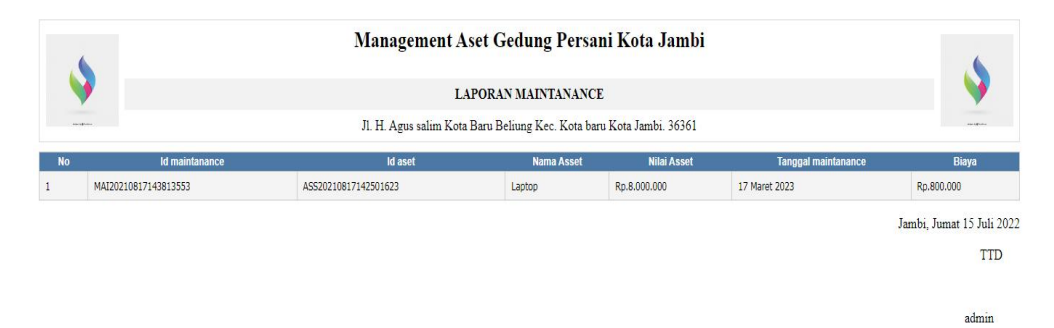

**Gambar 5.3 Laporan Data Maintanance**

admin

## **5.1.2 Implementasi Tampilan** *Input*

Tampilan *Input* merupakan suatu cara masukan data, dimana akan dibutuhkan dalam proses penghasilan laporan (*output)*. Adapun bentuk tampilan *Input* tersebut adalah sebagai berikut :

5.1.2.1 Implementasi Tampilan *Input* Khusus Admin

Tampilan *Input* khusus admin merupakan tampilan yang dihasilkan sesuai dengan rancangan admin sebelumnya.

1. Tampilan *Form Login*

Tampilan *Form Input Login* digunakan pada saat pertama kali *user* menjalankan aplikasi, maka yang pertama kali akan tampil adalah Halaman Menu *Login*. Pertama-tama *user* harus memasukan *Username* dan *Password* terlebih dahulu*.*Halaman Menu *Login* digunakan untuk menampilkan menu-menu di dalam program.

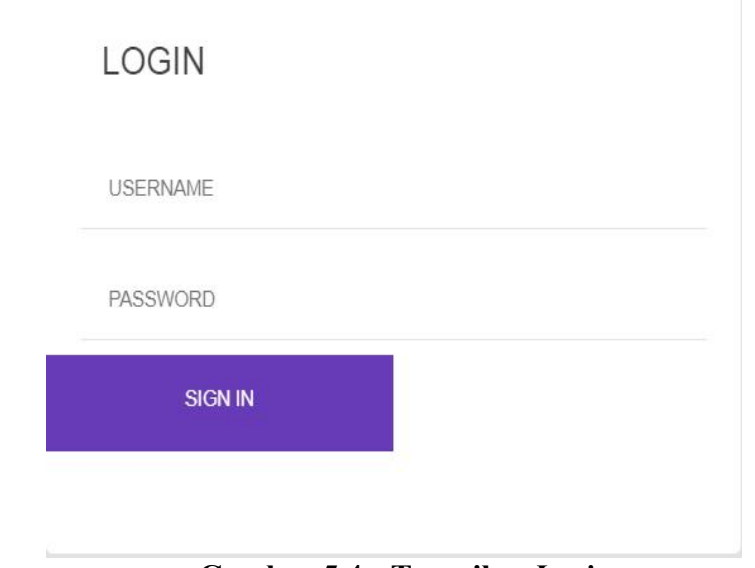

**Gambar 5.4 Tampilan** *Login*

2. Tampilan Menu Utama

Tampilan Menu Admin merupakan hasil dari rencana atau kerangka dasar yang telah penulis desain sebelumnya pada tahap ini menu telah diberi bahasa perograman sehingga dapat berfungsi, Dengan harapan menu ini telah sesuai dengan apa yang telah dirancang sebelumnya.

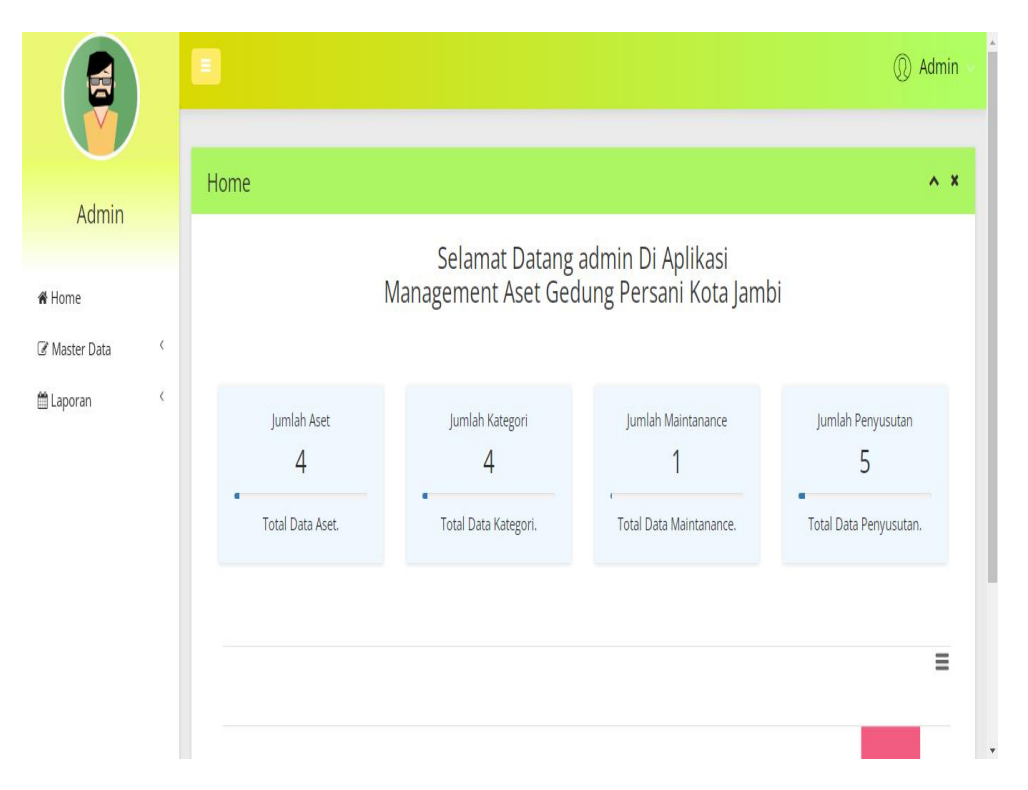

**Gambar 5.5 Tampilan** *Input Form* **Menu Utama**

3. Tampilan Menu Admin

Tampilan Menu Admin merupakan hasil dari rencana atau kerangka dasar yang telah penulis desain sebelumnya pada tahap ini menu telah diberi bahasa perograman sehingga dapat berfungsi, dengan tujuan agar rencana desain awal sesuai dengan program yang telah dibuat.

## a. Tampilan *Input Form* Menu Admin

Tampilan *Input Form* menu Admin digunakan untuk mengintegrasikan semua fungsi-fungsi yang dibutuhkan untuk melakukan pengolahan atau menampilkan data Admin. Berikut merupakan Tampilan Admin :

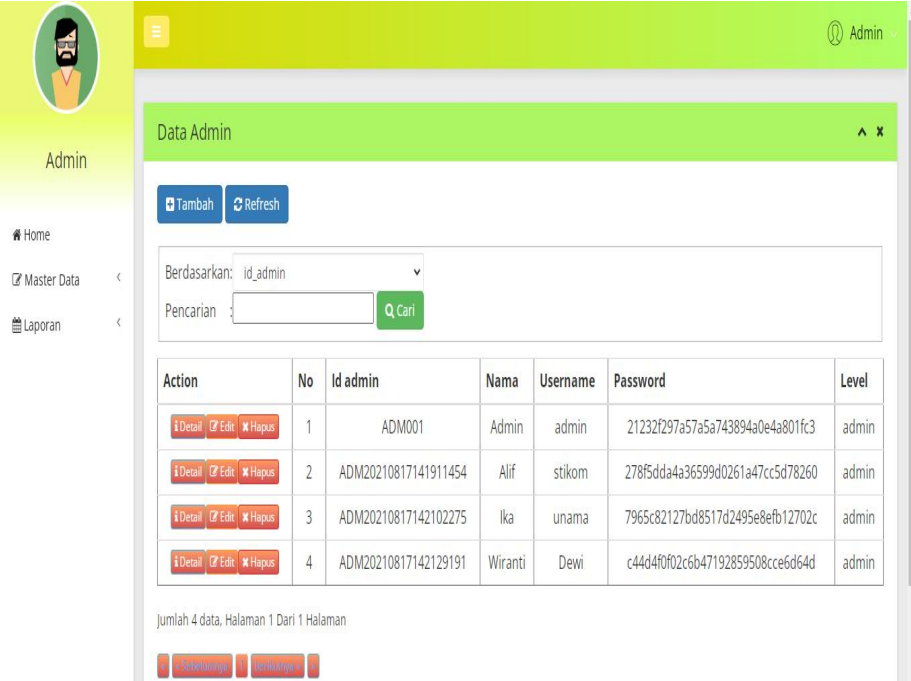

**Gambar 5.6 Tampilan** *Input Form* **Menu Admin**

### b. Tampilan *Input Form* Tambah Admin

Tampilan *Input Form* Tambah Admin digunakan untuk menambah data-data yang dibutuhkan untuk melakukan pengolahan atau menampilkan data Admin. Berikut merupakan Tampilan Admin :

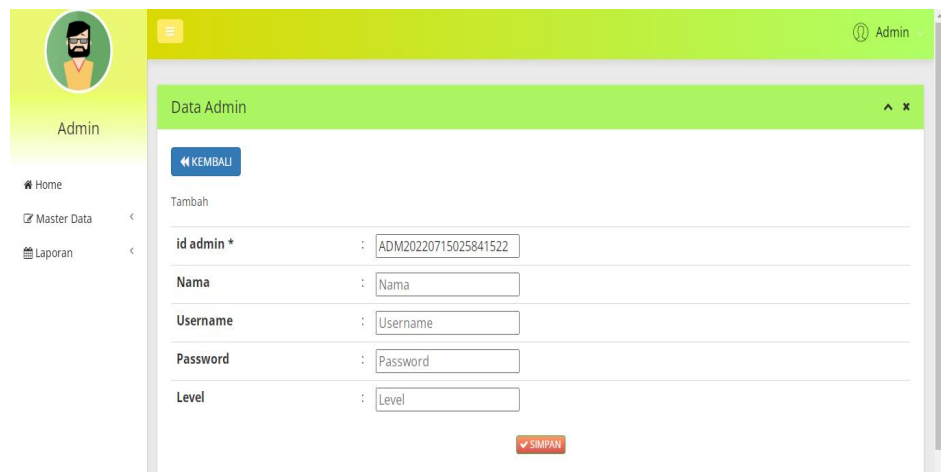

**Gambar 5.7 Tampilan** *Input Form* **Tambah Admin**

c. Tampilan *Input Form* Edit Admin

Tampilan *Input Form* Edit Admin digunakan untuk memodifikasi data data yang dibutuhkan untuk melakukan pengolahan atau menampilkan data Admin. Berikut merupakan Tampilan Admin :

|                       |                              | Ξ                      |                                                                                                    | <b>Q</b> Admin |
|-----------------------|------------------------------|------------------------|----------------------------------------------------------------------------------------------------|----------------|
| Admin                 |                              | Data Admin             |                                                                                                    | $\wedge$ x     |
| ₩ Home<br>Master Data | $\left\langle \right\rangle$ | <b>KEMBALI</b><br>Edit |                                                                                                    |                |
| <b>曲 Laporan</b>      | $\langle$                    | id admin *<br>Nama     | ÷<br>ADM001<br>t,<br>Admin                                                                                 |                |
|                       |                              | <b>Username</b>        | admin<br>÷                                                                                                 |                |
|                       |                              | password Lama          | ÷<br>password lama<br>Masukkan password Lama untuk Validasi, Kosongkan jika tidak ingin mengganti password |                |
|                       |                              | password Baru          | ÷<br>password baru<br>Kosongkan jika tidak ingin mengganti password                                        |                |
|                       |                              | Level                  | ÷<br>admin<br>V UPDATE                                                                                     |                |

**Gambar 5.8 Tampilan** *Input Form* **Edit Admin**

4. Tampilan Menu Aset

Tampilan Menu Aset merupakan hasil dari rencana atau kerangka dasar yang telah penulis desain sebelumnya pada tahap ini menu telah diberi bahasa perograman sehingga dapat berfungsi, dengan tujuan agar rencana desain awal sesuai dengan program yang telah dibuat.

a. Tampilan *Input Form* Menu Aset

Tampilan *Input Form* menu Aset digunakan untuk mengintegrasikan semua fungsi-fungsi yang dibutuhkan untuk melakukan pengolahan atau menampilkan data Aset. Berikut merupakan Tampilan Aset :

|                                                 | Data Aset                                        |                |             |               |               |                       |            |        |                | $\wedge$ $\times$   |
|-------------------------------------------------|--------------------------------------------------|----------------|-------------|---------------|---------------|-----------------------|------------|--------|----------------|---------------------|
| Admin                                           |                                                  |                |             |               |               |                       |            |        |                |                     |
| # Home                                          | $C$ Refresh<br><b>O</b> Tambah                   |                |             |               |               |                       |            |        |                |                     |
| $\langle$<br>L' Master Data                     | Berdasarkan: id_asset                            |                |             | $\checkmark$  |               |                       |            |        |                |                     |
| $\left\langle \right\rangle$<br><b>■Laporan</b> | Pencarian                                        |                | Q Cari      |               |               |                       |            |        |                |                     |
|                                                 | Action                                           | <b>No</b>      | Nama        | <b>Status</b> | <b>Nilai</b>  | Id jenis              | Jenis      | Merk   | Ukuran         | <b>Masa Periode</b> |
|                                                 | <b>i</b> Detail <b>&amp;</b> Edit <b>x</b> Hapus |                | Laptop      | aktif         | Rp.8.000.000  | IEN20201130061307624  | aset tetap | Asus   | 15 inc         | 5                   |
|                                                 | i Detail & Edit * Hapus                          | $\overline{2}$ | Meja Kerja  | aktif         | Rp.2.000.000  | IEN20201130061307624  | aset tetap | EKSPO  | $1 \times 1/2$ | $\,$ 8 $\,$         |
|                                                 | <b>i</b> Detail <b>&amp; Edit x</b> Hapus        | 3              | Komputer PC | aktif         | Rp.10.000.000 | JEN 20201130061307624 | aset tetap | Lenovo | $14$ inc       | 10                  |
|                                                 | <b>I</b> Detail <b>&amp;</b> Edit <b>x</b> Hapus | $\overline{4}$ | AC          | aktif         | Rp.4.875.000  | IEN20201130061307624  | aset tetap | Sharp  | 1 PK           | $7\overline{ }$     |

**Gambar 5.9 Tampilan** *Input Form* **Menu Aset**

b. Tampilan *Input Form* Tambah Aset

Tampilan *Input Form* Tambah Aset digunakan untuk menambah data data yang dibutuhkan untuk melakukan pengolahan atau menampilkan data Aset. Berikut merupakan Tampilan Aset :

| б               |           | le.                 |                               | <b>Q</b> Admin |
|-----------------|-----------|---------------------|-------------------------------|----------------|
|                 |           | Data Aset           |                               | $\wedge$ x     |
| Admin<br># Home |           | Tambah              |                               |                |
| Master Data     | $\langle$ | id asset *          | ÷<br>ASS20220715025941917     |                |
| <b>Laporan</b>  | $\langle$ | Nama                | ÷.<br>Nama                    |                |
|                 |           | <b>Status</b>       | $\checkmark$<br>÷             |                |
|                 |           | Nilai               | Nilai<br>÷.                   |                |
|                 |           | <b>Id Jenis</b>     | $\mathcal{V}$<br>$\checkmark$ |                |
|                 |           | Merk                | Merk<br>t.                    |                |
|                 |           | Ukuran              | ÷.<br>Ukuran                  |                |
|                 |           | <b>Masa Periode</b> | Masa Periode<br>Ð             |                |
|                 |           |                     | <b>V SIMPAN</b>               |                |

**Gambar 5.10 Tampilan** *Input Form* **Tambah Aset**

c. Tampilan *Input Form* Edit Aset

Tampilan *Input Form* Edit Aset digunakan untuk memodifikasi data data yang dibutuhkan untuk melakukan pengolahan atau menampilkan data Aset. Berikut merupakan Tampilan Aset :

| 팁                     |            | $\equiv$               |                                               | $\overline{a}$<br><sup>2</sup> Admin |
|-----------------------|------------|------------------------|-----------------------------------------------|--------------------------------------|
| Admin                 |            | Data Aset              |                                               | $\wedge$ x                           |
| # Home<br>Master Data | $\langle$  | KKEMBALI<br>Edit       |                                               |                                      |
| <b>曲Laporan</b>       | $\epsilon$ | id asset *             | ÷<br>ASS20210817142501623                     |                                      |
|                       |            | Nama                   | ÷<br>Laptop                                   |                                      |
|                       |            | <b>Status</b><br>Nilai | - aktif - v<br>÷.<br>÷<br>8000000             |                                      |
|                       |            | <b>Id Jenis</b>        | - JEN20201130061307624 -<br>÷<br>$\checkmark$ |                                      |
|                       |            | Merk                   | ÷.<br>Asus                                    |                                      |
|                       |            | Ukuran                 | $= 15$ inc                                    |                                      |
|                       |            | <b>Masa Periode</b>    | ÷.<br>5                                       |                                      |

**Gambar 5.11 Tampilan** *Input Form* **Edit Aset**

5. Tampilan Menu Jenis

Tampilan Menu Jenis merupakan hasil dari rencana atau kerangka dasar yang telah penulis desain sebelumnya pada tahap ini menu telah diberi bahasa perograman sehingga dapat berfungsi, dengan tujuan agar rencana desain awal sesuai dengan program yang telah dibuat.

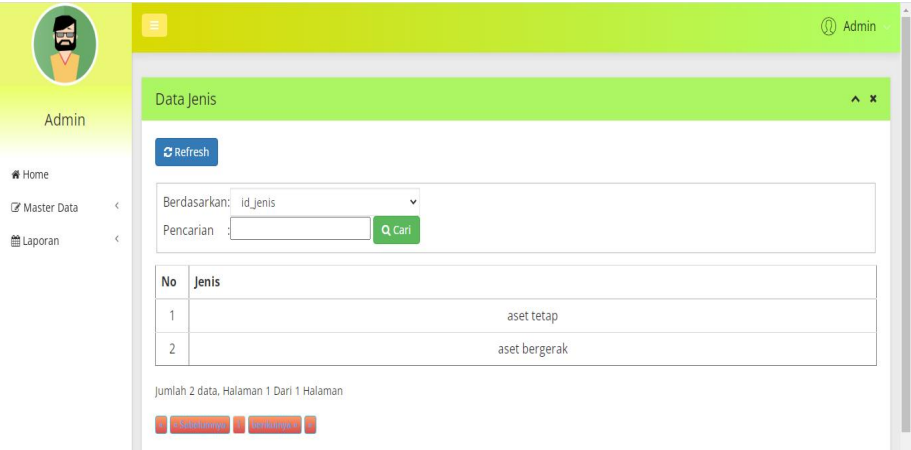

**Gambar 5.12 Tampilan** *Input Form* **Menu Jenis**

6. Tampilan Menu Kategori penyusutan

Tampilan Menu Kategori penyusutan merupakan hasil dari rencana atau kerangka dasar yang telah penulis desain sebelumnya pada tahap ini menu telah diberi bahasa perograman sehingga dapat berfungsi, dengan tujuan agar rencana desain awal sesuai dengan program yang telah dibuat.

a. Tampilan *Input Form* Menu Kategori penyusutan

Tampilan *Input Form* menu Kategori penyusutan digunakan untuk mengintegrasikan semua fungsi-fungsi yang dibutuhkan untuk melakukan pengolahan atau menampilkan data Kategori penyusutan. Berikut merupakan Tampilan Kategori penyusutan :

|             |           | Data Kategori Penyusutan            |                |              |              |                    | $\wedge$ $\mathbf x$ |
|-------------|-----------|-------------------------------------|----------------|--------------|--------------|--------------------|----------------------|
| Admin       |           |                                     |                |              |              |                    |                      |
| # Home      |           | $C$ Refresh<br><b>D</b> Tambah      |                |              |              |                    |                      |
| Master Data | $\langle$ | Berdasarkan: id_kategori_penyusutan |                | $\checkmark$ |              |                    |                      |
| ■ Laporan   | $\langle$ | Pencarian                           |                | Q Cari       |              |                    |                      |
|             |           | <b>Action</b>                       | <b>No</b>      | Nama         | <b>Nilai</b> | Periode penyusutan |                      |
|             |           | i Detail I Edit X Hapus             | 1              | Laptop       | Rp.1.600.000 | tahun              |                      |
|             |           | i Detail I Edit X Hapus             | $\overline{2}$ | Meja Kerja   | Rp.250.000   | tahun              |                      |
|             |           | i Detail I Edit W Hapus             | 3              | Komputer PC  | Rp.1.000.000 | tahun              |                      |
|             |           | i Detail I Edit X Hapus             | $\overline{4}$ | AC           | Rp.696.429   | tahun              |                      |

**Gambar 5.13 Tampilan** *Input Form* **Menu Kategori penyusutan**

b. Tampilan *Input Form* Tambah Kategori penyusutan

Tampilan *Input Form* Tambah Kategori penyusutan digunakan untuk menambah data-data yang dibutuhkan untuk melakukan pengolahan atau menampilkan data Kategori penyusutan. Berikut merupakan Tampilan Kategori penyusutan :

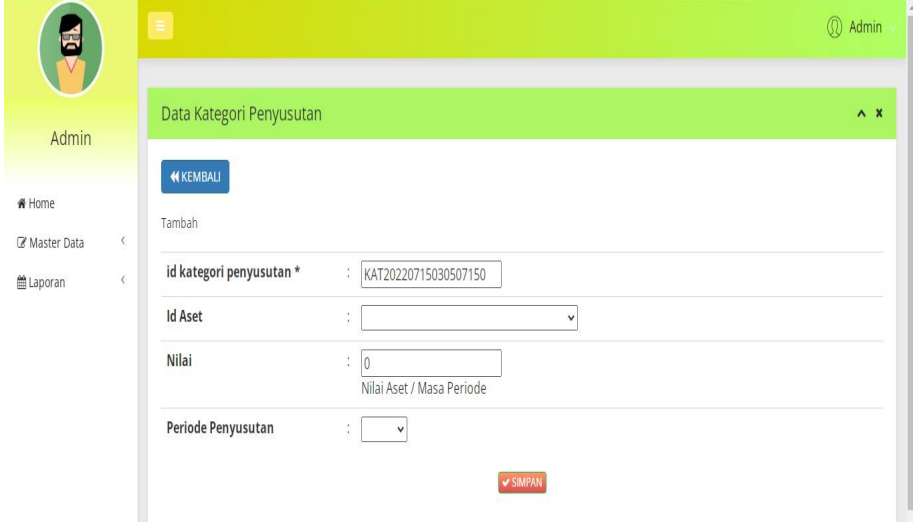

**Gambar 5.14 Tampilan** *Input Form* **Tambah Kategori penyusutan**

c. Tampilan *Input Form* Edit Kategori penyusutan

Tampilan *Input Form* Edit Kategori penyusutan digunakan untuk memodifikasi data-data yang dibutuhkan untuk melakukan pengolahan atau menampilkan data Kategori penyusutan. Berikut merupakan Tampilan Kategori penyusutan :

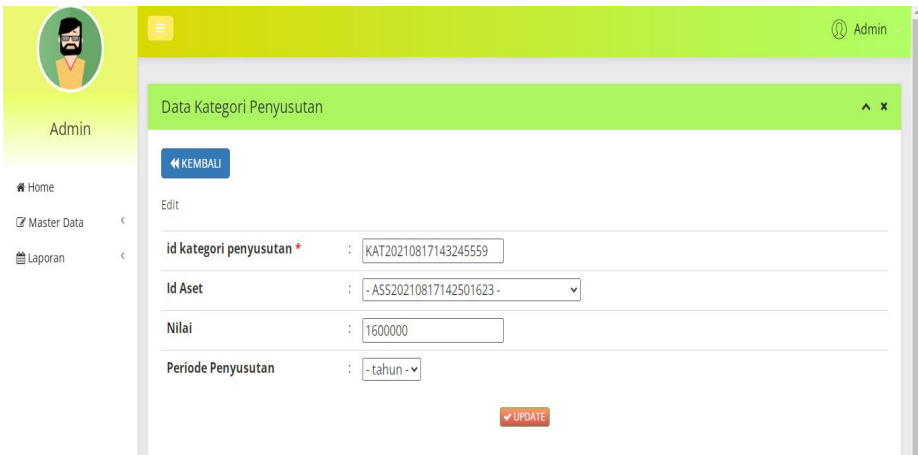

**Gambar 5.15 Tampilan** *Input Form* **Edit Kategori penyusutan**

7. Tampilan Menu Maintanance

Tampilan Menu Maintanance merupakan hasil dari rencana atau kerangka dasar yang telah penulis desain sebelumnya pada tahap ini menu telah diberi bahasa perograman sehingga dapat berfungsi, dengan tujuan agar rencana desain awal sesuai dengan program yang telah dibuat.

a. Tampilan *Input Form* Menu Maintanance

Tampilan *Input Form* menu Maintanance digunakan untuk mengintegrasikan semua fungsi-fungsi yang dibutuhkan untuk melakukan pengolahan atau menampilkan data Maintanance. Berikut merupakan Tampilan Maintanance :

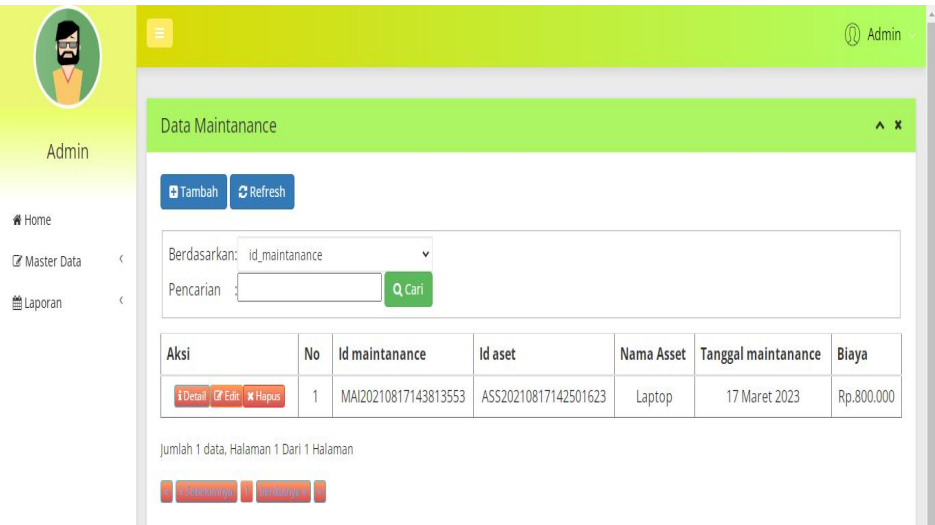

**Gambar 5.16 Tampilan** *Input Form* **Menu Maintanance**

b. Tampilan *Input Form* Tambah Maintanance

Tampilan *Input Form* Tambah Maintanance digunakan untuk menambah data-data yang dibutuhkan untuk melakukan pengolahan atau menampilkan data Maintanance. Berikut merupakan Tampilan Maintanance :

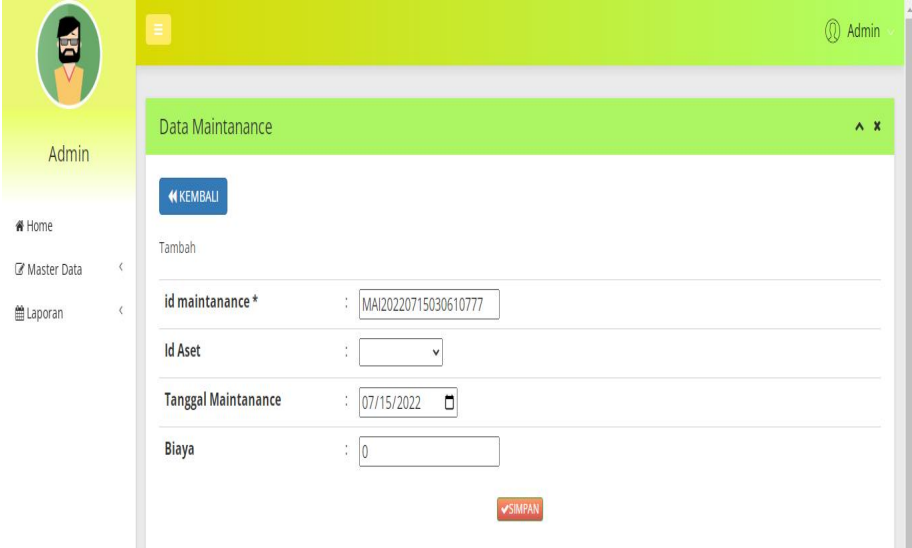

**Gambar 5.17 Tampilan** *Input Form* **Tambah Maintanance**

c. Tampilan *Input Form* Edit Maintanance

Tampilan *Input Form* Edit Maintanance digunakan untuk memodifikasi data-data yang dibutuhkan untuk melakukan pengolahan atau menampilkan data Maintanance. Berikut merupakan Tampilan Maintanance :

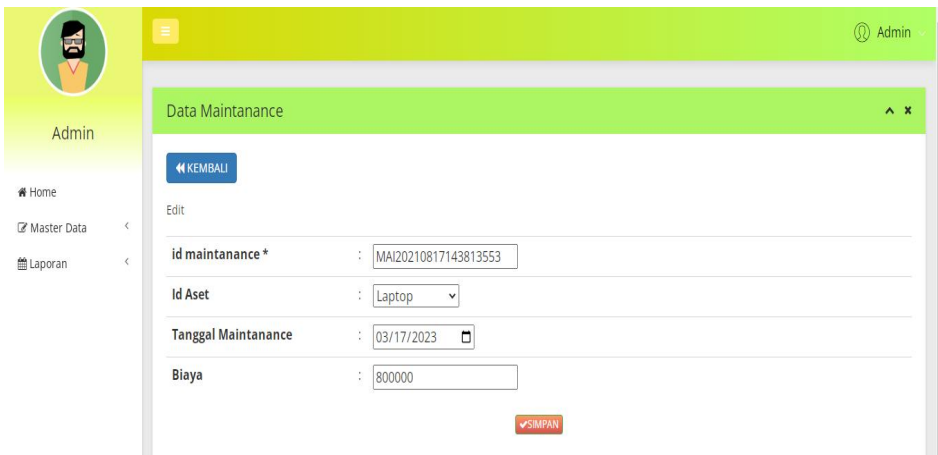

**Gambar 5.18 Tampilan** *Input Form* **Edit Maintanance**

#### 8. Tampilan Menu Penyusutan

Tampilan Menu Penyusutan merupakan hasil darirencana atau kerangka dasar yang telah penulis desain sebelumnya pada tahap ini menu telah diberi bahasa perograman sehingga dapat berfungsi, dengan tujuan agar rencana desain awal sesuai dengan program yang telah dibuat.

a. Tampilan *Input Form* Menu Penyusutan

Tampilan *Input Form* menu Penyusutan digunakan untuk mengintegrasikan semua fungsi-fungsi yang dibutuhkan untuk melakukan pengolahan atau menampilkan data Penyusutan. Berikut merupakan Tampilan Penyusutan :

| G                                        |                        | Ξ                                                                              |                |                        |                      |        |              |              | <b>Q</b> Admin            |
|------------------------------------------|------------------------|--------------------------------------------------------------------------------|----------------|------------------------|----------------------|--------|--------------|--------------|---------------------------|
| Admin                                    |                        | Data Penyusutan                                                                |                |                        |                      |        |              |              | $\wedge$ $\times$         |
| ₩ Home<br>Master Data<br><b>■Laporan</b> | $\langle$<br>$\langle$ | <b>C</b> Refresh<br><b>C</b> Tambah<br>Berdasarkan: id_penyusutan<br>Pencarian |                | $\checkmark$<br>Q Cari |                      |        |              |              |                           |
|                                          |                        | Aksi                                                                           | <b>No</b>      | Id penyusutan          | Id aset              | Nama   | Akumulasi    | Nilai Asset  | <b>Tanggal penyusutar</b> |
|                                          |                        | i Detail & Edit X Hapus                                                        |                | PEN20210817143516970   | ASS20210817142501623 | Laptop | Rp.1.600.000 | Rp.6.400.000 | 17 September 2022         |
|                                          |                        | <b>i</b> Detail <b>B</b> Edit <b>x</b> Hapus                                   | $\overline{2}$ | PEN20210817143623193   | ASS20210817142501623 | Laptop | Rp.1.600.000 | Rp.4.800.000 | 17 Oktober 2023           |
|                                          |                        | i Detail   C Edit   X Hapus                                                    | 3              | PEN20210817143648963   | ASS20210817142501623 | Laptop | Rp.1.600.000 | Rp.3.200.000 | 17 November 2024          |
|                                          |                        | i Detail <b>&amp; Edit x</b> Hapus                                             | 4              | PEN20210817143707660   | ASS20210817142501623 | Laptop | Rp.1.600.000 | Rp.1.600.000 | 17 Desember 2025          |
|                                          |                        | i Detail & Edit * Hapus                                                        | 5              | PEN20210817143720357   | ASS20210817142501623 | Laptop | Rp.1.600.000 | Rp.0         | 17 Januari 2026           |

**Gambar 5.19 Tampilan** *Input Form* **Menu Penyusutan**

b. Tampilan *Input Form* Tambah Penyusutan

Tampilan *Input Form* Tambah Penyusutan digunakan untuk menambah data-data yang dibutuhkan untuk melakukan pengolahan atau menampilkan data Penyusutan. Berikut merupakan Tampilan Penyusutan :

| 더                        | $\equiv$                  |                                           | <b>Q</b> Admin |
|--------------------------|---------------------------|-------------------------------------------|----------------|
|                          |                           |                                           |                |
| Admin                    | Data Penyusutan           |                                           | $A$ $X$        |
| # Home                   | <b>KEMBALI</b>            |                                           |                |
| $\langle$<br>Master Data | Tambah<br>id penyusutan * | ċ.                                        |                |
| ■ Laporan<br>$\langle$   | <b>Id Aset</b>            | PEN20220715030720884<br>š<br>$\checkmark$ |                |
|                          | <b>Akumulasi</b>          | 'Akumulasi<br>÷.                          |                |
|                          | <b>Tanggal Penyusutan</b> | $\Box$<br>07/15/2022<br>÷,                |                |
|                          | Penyusutan Ke             | ÷                                         |                |
|                          |                           | <b>VSIMPAN</b>                            |                |

**Gambar 5.20 Tampilan** *Input Form* **Tambah Penyusutan**

c. Tampilan *Input Form* Edit Penyusutan

Tampilan *Input Form* Edit Penyusutan digunakan untuk memodifikasi data-data yang dibutuhkan untuk melakukan pengolahan atau menampilkan data Penyusutan. Berikut merupakan Tampilan Penyusutan :

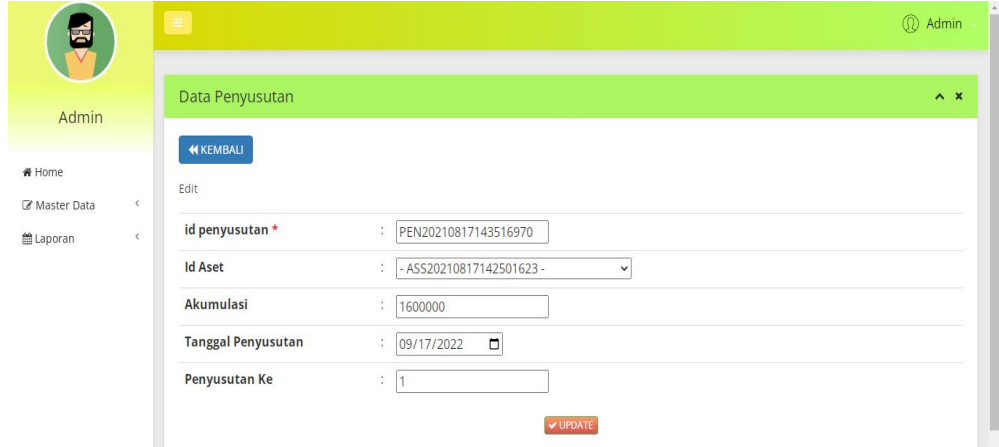

**Gambar 5.21 Tampilan** *Input Form* **Edit Penyusutan**

## **5.2 PENGUJIAN SYSTEM PERANGKAT LUNAK**

Pengujian sistem dilakukan menggunakan metode *Black Box* untuk memastikan bahwa *sofwere* yang telah dibuat telah sesuai desainnya dan semua fungsi dapat dipergunakan dengan baik tanpa ada kesalahan.

1. Pengujian Halaman Menu *Login*

**Modul** 

Pengujian *Login* digunakan untuk memastikan bahwa Halaman Menu *Login* telah dapat digunakan dengan baik dan sesuai dengan fungsinya.

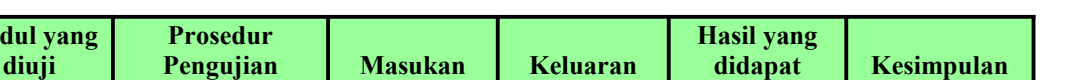

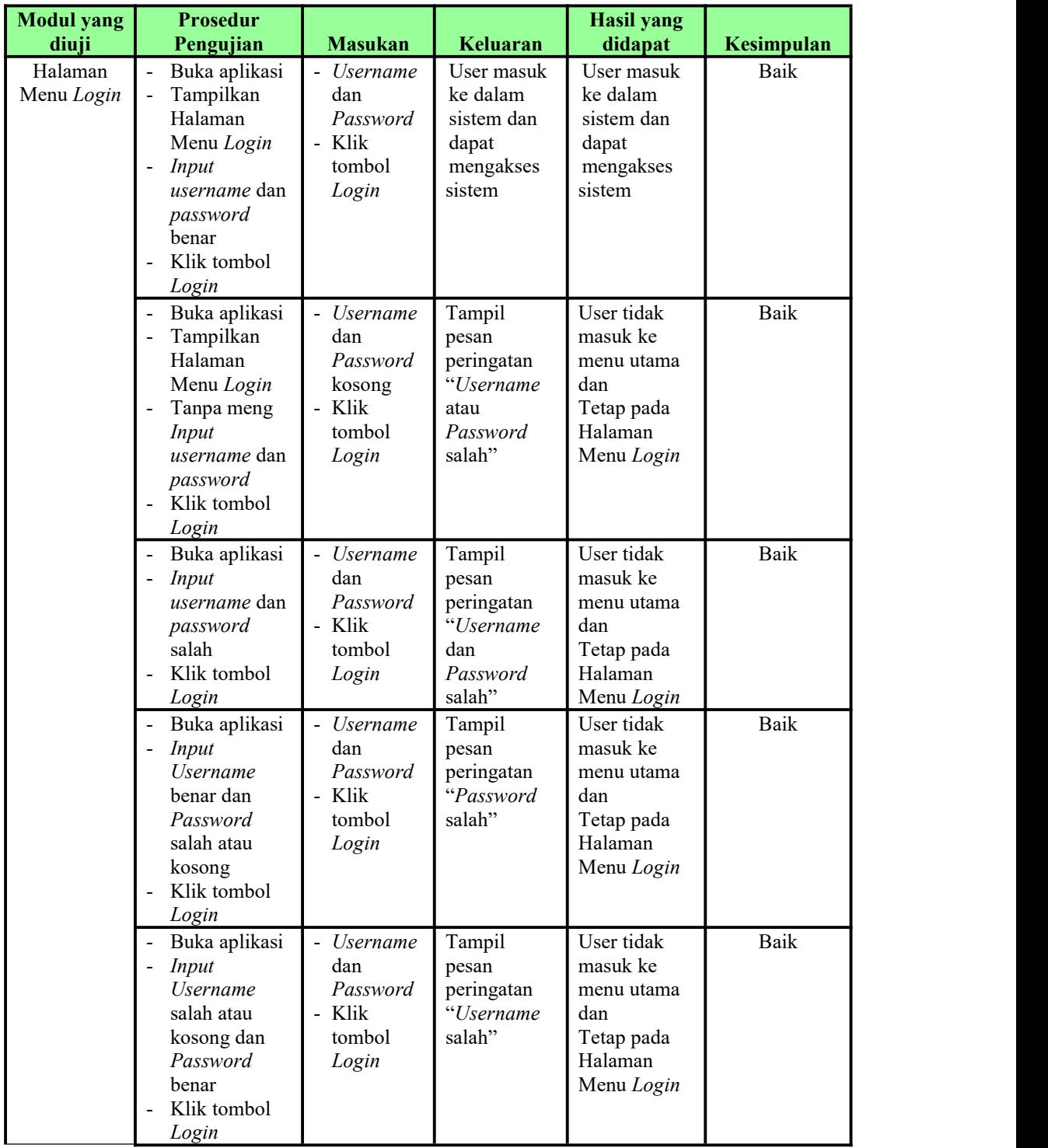

Pengujian menu utama digunakan untuk memastikan bahwa Halaman Menu utama telah dapat digunakan dengan baik dan sesuai dengan fungsinya.

| <b>Modul</b><br>Yang<br>Diuji | <b>Prosedur</b><br>Pengujian                                                                                                | <b>Masukan</b>                      | Keluaran                                            | <b>Hasil Yang</b><br><b>Didapat</b>                                                                                                    | Kesimpulan  |
|-------------------------------|----------------------------------------------------------------------------------------------------|-------------------------------------|-----------------------------------------------------|----------------------------------------------------------------------------------------------------|-------------|
| Halaman<br>Menu<br>Utama      | Berhasil<br>$\blacksquare$<br>Login<br>Tampilkan<br>÷,<br>menu utama                                                        | Login                               | Tampil<br>Halaman<br>Menu utama                     | Tampil<br>Halaman<br>Menu utama<br>beserta menu<br>Admin,<br>Aset,<br>Jenis,<br>Kategori<br>penyusutan,<br>Maintanance,<br>Penyusutan, | Baik        |
|                               | Klik menu<br>$\overline{a}$<br>Admin<br>Tampilkan<br>$\blacksquare$<br>halaman<br>menu Admin                                | Klik menu<br>Admin                  | Tampil<br>Halaman<br>Menu Admin                     | Tampil<br>Halaman<br>Menu Admin                                                                                                    | Baik        |
|                               | Klik menu<br>$\equiv$<br>Aset<br>Tampilkan<br>$\blacksquare$<br>halaman<br>menu Aset                                        | Klik menu<br>Aset                   | Tampil<br>Halaman<br>Menu Aset                      | Tampil<br>Halaman<br>Menu Aset                                                                                                    | <b>Baik</b> |
|                               | Klik menu<br>$\blacksquare$<br>Jenis<br>Tampilkan<br>$\blacksquare$<br>halaman<br>menu Jenis                                | Klik menu<br>Jenis                  | Tampil<br>Halaman<br>Menu Jenis                     | Tampil<br>Halaman<br>Menu Jenis                                                                                                    | Baik        |
|                               | Klik menu<br>$\sim$ .<br>Kategori<br>penyusutan<br>Tampilkan<br>$\overline{a}$<br>halaman<br>menu<br>Kategori<br>penyusutan | Klik menu<br>Kategori<br>penyusutan | Tampil<br>Halaman<br>Menu<br>Kategori<br>penyusutan | Tampil<br>Halaman<br>Menu<br>Kategori<br>penyusutan                                                                                    | Baik        |

Tabel 5.2 **Pengujian Halaman Menu Utama**

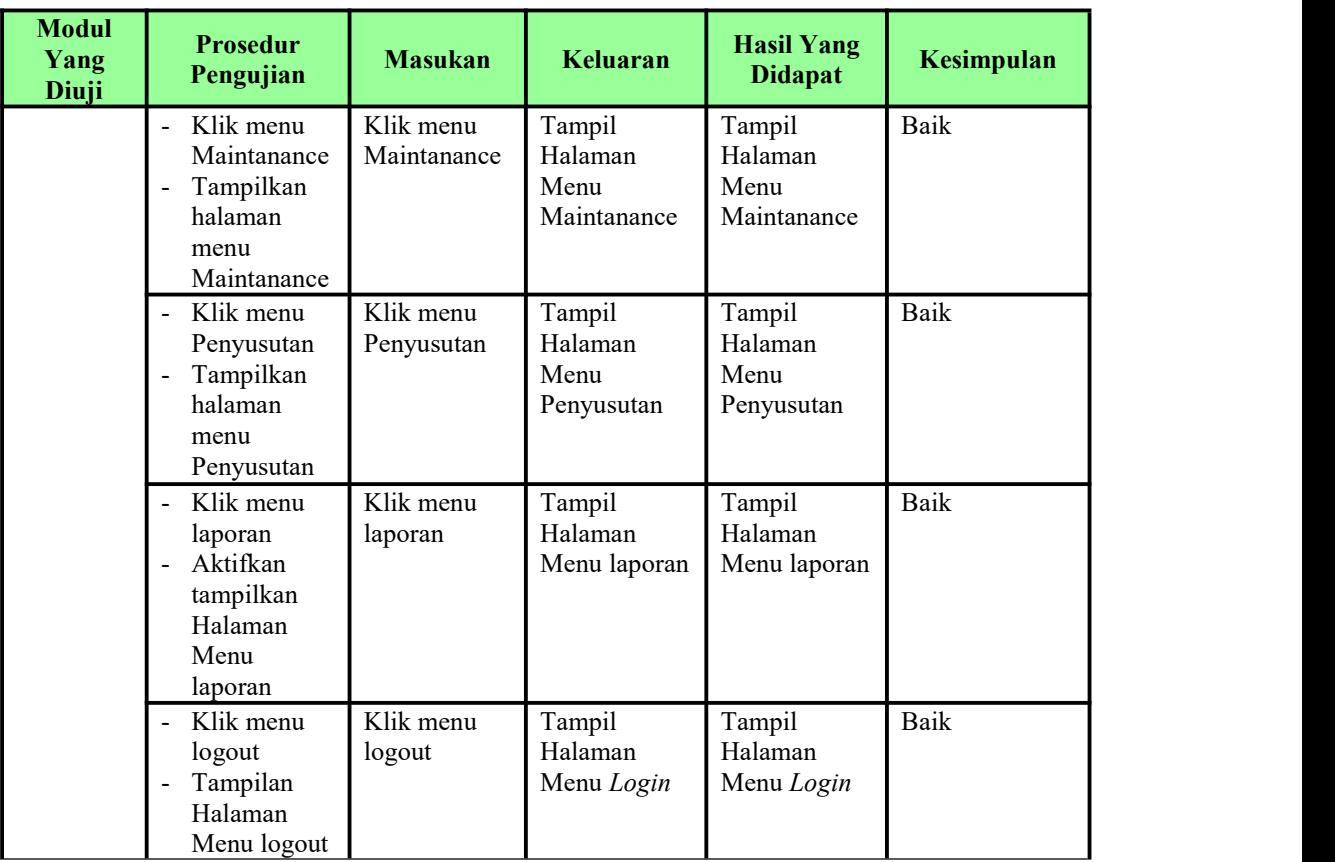

3. Pengujian Menu Admin

Pengujian menu data Admin digunakan untuk memastikan fungsi tambah, Halaman Menu edit, fungsi cari dan fungsi hapus data Admin dapat digunakan sesuai dengan fungsinya.

Tabel 5.3 **Pengujian Halaman Menu Admin**

| <b>Modul</b><br>yang<br>diuji | <b>Prosedur</b><br>Pengujian                                                                 | <b>Masukan</b>                                                                                            | Keluaran                                       | <b>Hasil</b> yang<br>didapat                     | Kesimpulan |
|-------------------------------|----------------------------------------------------------------------------------------------|----------------------------------------------------------------------------------------------------|------------------------------------------------|--------------------------------------------------|------------|
| Tambah<br>data<br>Admin       | Klik tombol<br>tambah<br>Tampilkan<br>$\overline{\phantom{0}}$<br>halaman<br>tambah<br>Admin | <i>Input</i> data<br>$\qquad \qquad \blacksquare$<br>Admin<br>lengkap<br>klik<br>$\blacksquare$<br>simpan | Tampil pesan<br>"Data<br>berhasil<br>ditambah" | Tampilkan<br>data yang<br>ditambah pada<br>Tabel | Baik       |

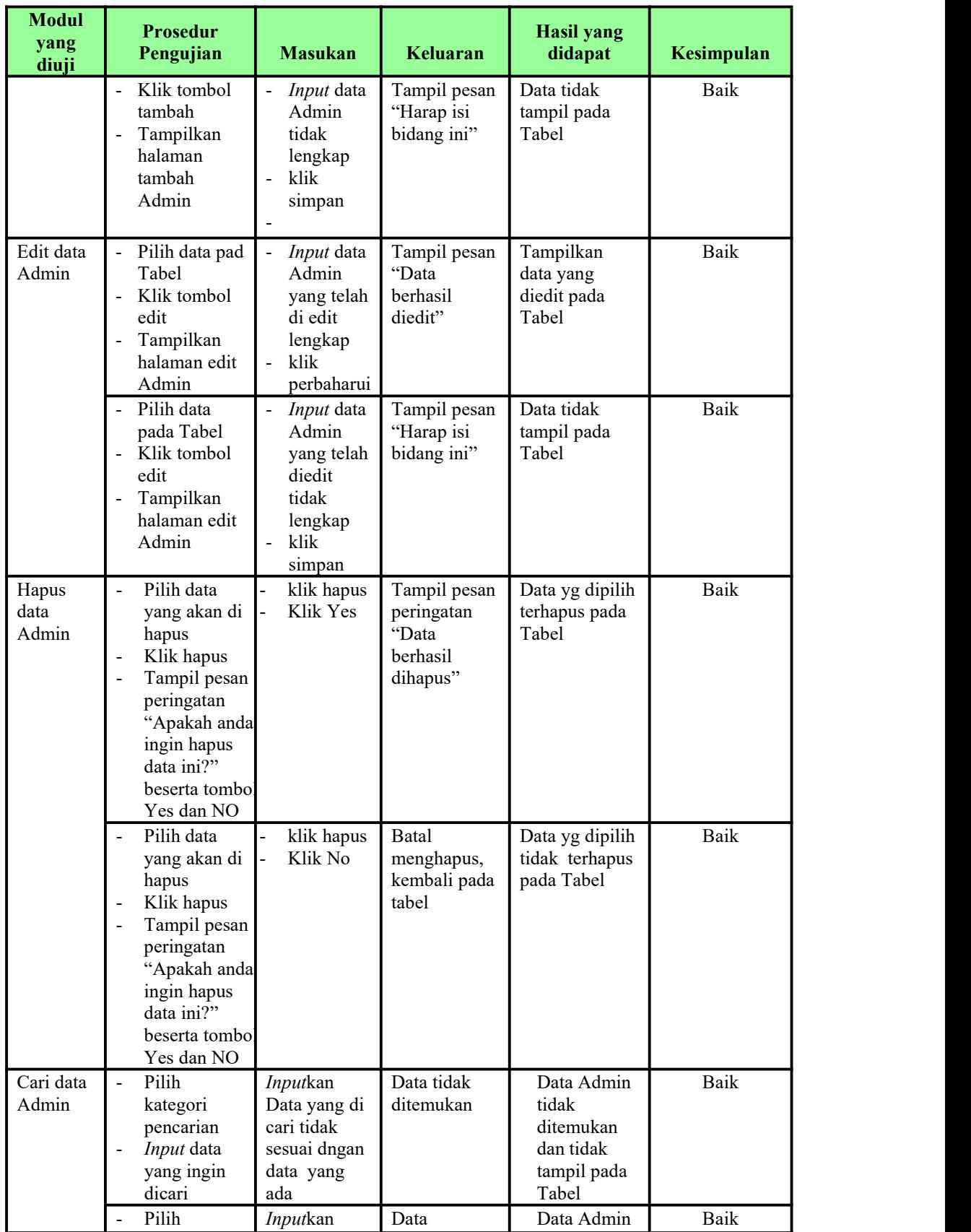

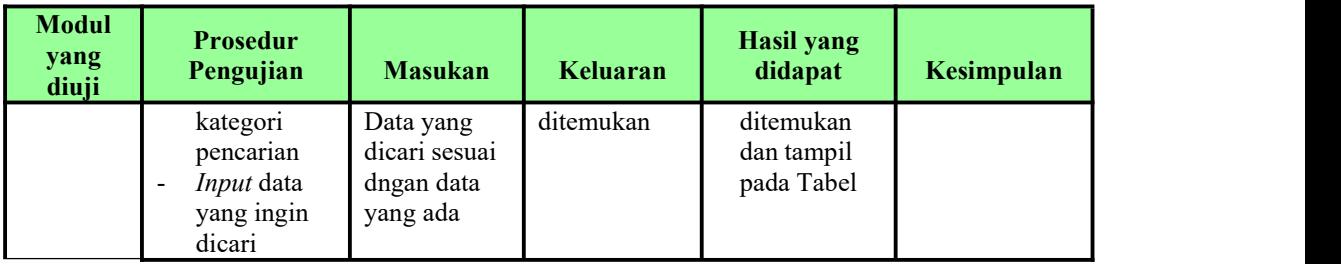

# 4. Pengujian Menu Aset

Pengujian menu data Aset digunakan untuk memastikan fungsi tambah, Halaman Menu edit, fungsi cari dan fungsi hapus data Aset dapat digunakan sesuai dengan fungsinya.

| <b>Modul</b><br>vang<br>diuji | <b>Prosedur</b><br>Pengujian                                                                             | <b>Masukan</b>                                                                                                    | <b>Keluaran</b>                             | <b>Hasil yang</b><br>didapat                     | Kesimpulan |
|-------------------------------|----------------------------------------------------------------------------------------------------|----------------------------------------------------------------------------------------------------|---------------------------------------------|--------------------------------------------------|------------|
| Tambah<br>data Aset           | Klik tombol<br>tambah<br>Tampilkan<br>halaman<br>tambah Aset                                             | Input<br>$\blacksquare$<br>data Aset<br>lengkap<br>klik<br>$\overline{a}$<br>simpan                                     | Tampil pesan<br>"Data berhasil<br>ditambah" | Tampilkan<br>data yang<br>ditambah pada<br>Tabel | Baik       |
|                               | Klik tombol<br>tambah<br>Tampilkan<br>halaman<br>tambah Aset                                             | Input<br>data Aset<br>tidak<br>lengkap<br>klik<br>$\bar{\phantom{a}}$<br>simpan                                         | Tampil pesan<br>"Harap isi<br>bidang ini"   | Data tidak<br>tampil pada<br>Tabel               | Baik       |
| Edit data<br>Aset             | - Pilih data pad<br>Tabel<br>Klik tombol<br>$\blacksquare$<br>edit<br>Tampilkan<br>halaman edit<br>Aset  | Input<br>$\overline{a}$<br>data Aset<br>yang<br>telah di<br>edit<br>lengkap<br>klik<br>$\overline{a}$<br>perbaharu<br>i | Tampil pesan<br>"Data berhasil<br>diedit"   | Tampilkan<br>data yang<br>diedit pada<br>Tabel   | Baik       |
|                               | - Pilih data<br>pada Tabel<br>Klik tombol<br>$\blacksquare$<br>edit<br>Tampilkan<br>halaman edit<br>Aset | Input<br>$\blacksquare$<br>data Aset<br>yang<br>telah<br>diedit<br>tidak<br>lengkap<br>klik                             | Tampil pesan<br>"Harap isi<br>bidang ini"   | Data tidak<br>tampil pada<br>Tabel               | Baik       |

Tabel 5.4 **Pengujian Halaman Menu Aset**

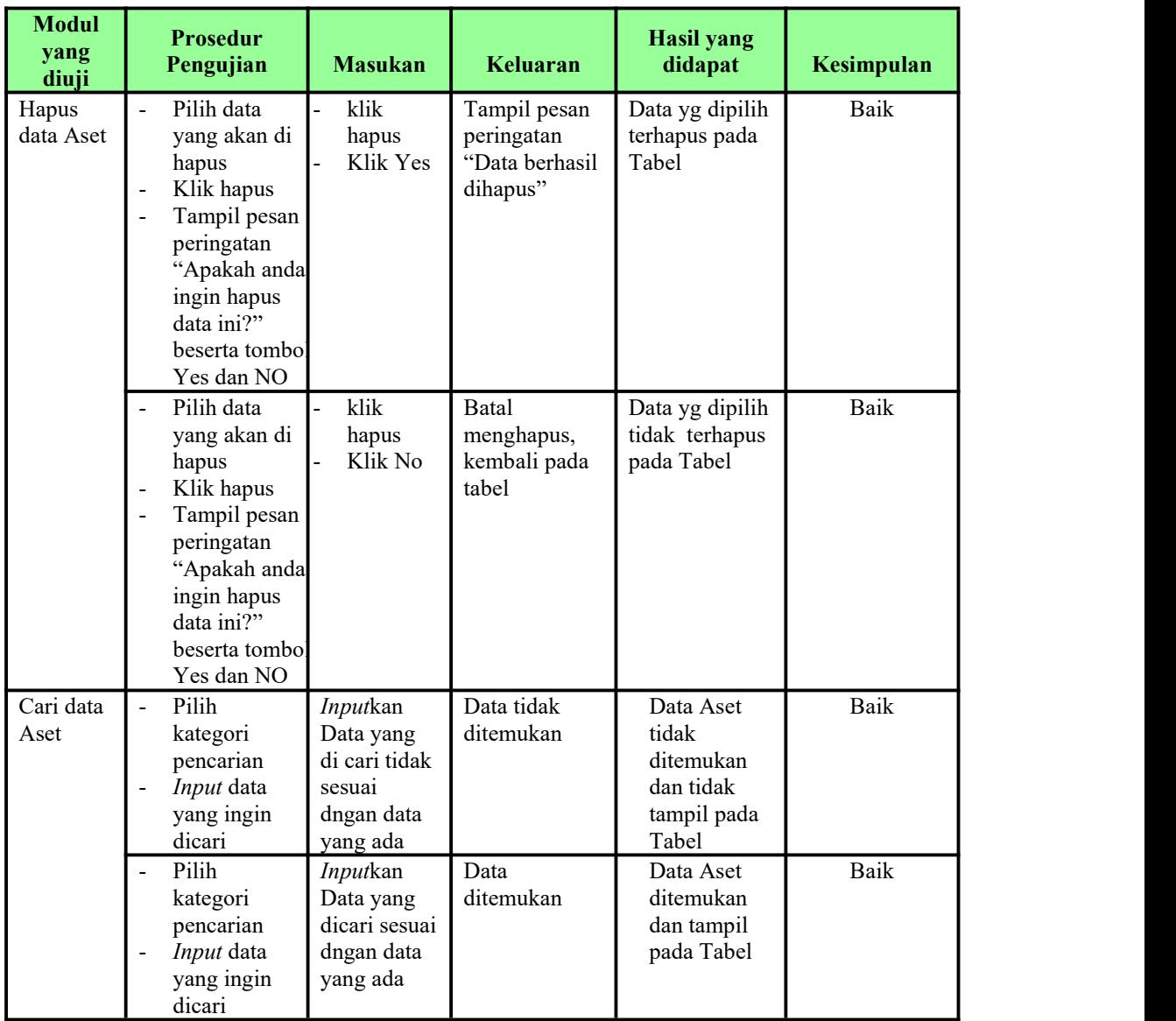

# 5. Pengujian Menu Jenis

Pengujian menu data Jenis digunakan untuk memastikan fungsi tambah, Halaman Menu edit, fungsi cari dan fungsi hapus data Jenis dapat digunakan sesuai dengan fungsinya.

| <b>Modul</b>                      | <b>Prosedur</b>                                                                                                    |                                                                                                    |                                                                                                    | <b>Hasil yang</b>                                                                                 |                            |
|-----------------------------------|----------------------------------------------------------------------------------------------------|----------------------------------------------------------------------------------------------------|----------------------------------------------------------------------------------------------------|---------------------------------------------------------------------------------------------------|----------------------------|
| yang diuji<br>Input data<br>Jenis | Pengujian<br>Input data<br>$\blacksquare$<br>Klik tombol<br>Input<br>Tampilkan<br>$\blacksquare$<br>halaman<br>Input Jenis<br><i>Input</i> data<br>Klik tombol<br>Input<br>Tampilkan<br>$\blacksquare$<br>halaman<br><i>Input Jenis</i> | <b>Masukan</b><br>Input data<br>$\blacksquare$<br>Jenis<br>lengkap<br>klik Input<br>$\overline{\phantom{0}}$<br>Input data<br>Jenis tidak<br>lengkap<br>klik Input | Keluaran<br>Tampil pesan<br>"Data<br>berhasil<br>ditambah"<br>Tampil pesan<br>"Harap isi<br>bidang ini" | didapat<br>Tampilkan<br>data yang<br>ditambah pada<br>Tabel<br>Data tidak<br>tampil pada<br>Tabel | Kesimpulan<br>Baik<br>Baik |
| Proses data<br>Jenis              | Input data ke<br>dataTabel<br>Klik tombol<br>proses                                                                                                    | Input data<br>ke<br>dataTabel<br>Klik<br>$\overline{a}$<br>tombol<br>proses                                                                                        | - data<br>terhapus<br>dari Tabel<br>- data<br>tersimpan<br>di database                                  | - data<br>terhapus dari<br>Tabel<br>- data<br>tersimpan di<br>database                            | Baik                       |
|                                   | tidak Input<br>data ke<br>dataTabel<br>Klik tombol<br>$\blacksquare$<br>proses                                                                                                    | Tidak Input<br>$\blacksquare$<br>data ke<br>dataTabel<br>Klik<br>$\mathcal{L}_{\mathcal{A}}$<br>tombol<br>proses                                                   | - Data pada<br>Tabel<br>kosong                                                                          | - Data pada<br>Tabel<br>kosong                                                                    | Baik                       |
| Hapus data<br>Jenis               | Pilih data<br>$\blacksquare$<br>yang akan<br>di hapus<br>Klik hapus<br>$\qquad \qquad \blacksquare$<br>Tampil pesan<br>$\blacksquare$<br>peringatan<br>"Apakah anda<br>ingin hapus<br>data ini?"<br>beserta<br>tombol Yes<br>dan NO     | klik hapus<br>Klik Yes                                                                                                    | Tampil pesan<br>peringatan<br>"Data<br>berhasil<br>dihapus"                                             | Data yg dipilih<br>terhapus pada<br>Tabel                                                         | Baik                       |
|                                   | Pilih data<br>$\blacksquare$<br>yang akan<br>di hapus<br>Klik hapus<br>Tampil pesan<br>$\blacksquare$<br>peringatan<br>"Apakah anda<br>ingin hapus<br>data ini?"<br>beserta<br>tombol Yes<br>dan NO                                     | klik hapus<br>Klik No                                                                                                    | Batal<br>menghapus,<br>kembali pada<br>tabel                                                            | Data yg dipilih<br>tidak terhapus<br>pada Tabel                                                   | Baik                       |

Tabel 5.5 **Pengujian Halaman Menu Jenis**

6. Pengujian Menu Kategori penyusutan

Pengujian menu data Kategori penyusutan digunakan untuk memastikan fungsi tambah, Halaman Menu edit, fungsi cari dan fungsi hapus data Kategori penyusutan dapat digunakan sesuai dengan fungsinya.

| <b>Modul</b> yang                             | <b>Prosedur</b>                                                                                                    |                                                                                                    |                                                                        | <b>Hasil yang</b>                                                         |                    |
|-----------------------------------------------|----------------------------------------------------------------------------------------------------|----------------------------------------------------------------------------------------------------|------------------------------------------------------------------------|---------------------------------------------------------------------------|--------------------|
| diuji<br>Input data<br>Kategori<br>penyusutan | Pengujian<br>Input data<br>$\overline{a}$<br>Klik tombol<br>÷.<br>Input<br>Tampilkan<br>$\overline{a}$<br>halaman<br>Input<br>Kategori<br>penyusutan                                                                    | <b>Masukan</b><br>Input data<br>$\overline{a}$<br>Kategori<br>penyusutan<br>lengkap<br>klik Input<br>$\overline{a}$ | Keluaran<br>Tampil pesan<br>"Data<br>berhasil<br>ditambah"             | didapat<br>Tampilkan<br>data yang<br>ditambah<br>pada Tabel               | Kesimpulan<br>Baik |
|                                               | Input data<br>$\overline{a}$<br>Klik tombol<br>Input<br>Tampilkan<br>halaman<br>Input<br>Kategori<br>penyusutan                                                                                                    | Input data<br>Kategori<br>penyusutan<br>tidak<br>lengkap<br>klik Input                                              | Tampil pesan<br>"Harap isi<br>bidang ini"                              | Data tidak<br>tampil pada<br>Tabel                                        | Baik               |
| Edit data<br>Kategori<br>penyusutan           | Input data<br>$\mathbb{Z}^{\mathbb{Z}}$<br>ke<br>dataTabel<br>Klik tombol<br>$\overline{a}$<br>Edit                                                                                                    | Input data<br>$\overline{a}$<br>ke<br>dataTabel<br>Klik tombol<br>$\overline{a}$<br>Edit                            | - data<br>terhapus<br>dari Tabel<br>- data<br>tersimpan<br>di database | - data<br>terhapus<br>dari Tabel<br>- data<br>tersimpan<br>di<br>database | <b>Baik</b>        |
|                                               | tidak Input<br>$\blacksquare$<br>data ke<br>dataTabel<br>Klik tombol<br>$\overline{\phantom{0}}$<br>Edit                                                                                                    | Tidak Input<br>data ke<br>dataTabel<br>Klik tombol<br>$\overline{a}$<br>Edit                                        | Data pada<br>Tabel<br>kosong                                           | Data pada<br>Tabel<br>kosong                                              | <b>Baik</b>        |
| Hapus data<br>Kategori<br>penyusutan          | Pilih data<br>$\Box$<br>yang akan<br>di hapus<br>Klik hapus<br>$\overline{\phantom{a}}$<br>Tampil pesar<br>$\overline{a}$<br>peringatan<br>"Apakah<br>anda ingin<br>hapus data<br>ini?" beserta<br>tombol Yes<br>dan NO | klik hapus<br>Klik Yes                                                                                              | Tampil pesan<br>peringatan<br>"Data<br>berhasil<br>dihapus"            | Data yg<br>dipilih<br>terhapus<br>pada Tabel                              | Baik               |

Tabel 5.6 **Pengujian Halaman Menu Kategori penyusutan**

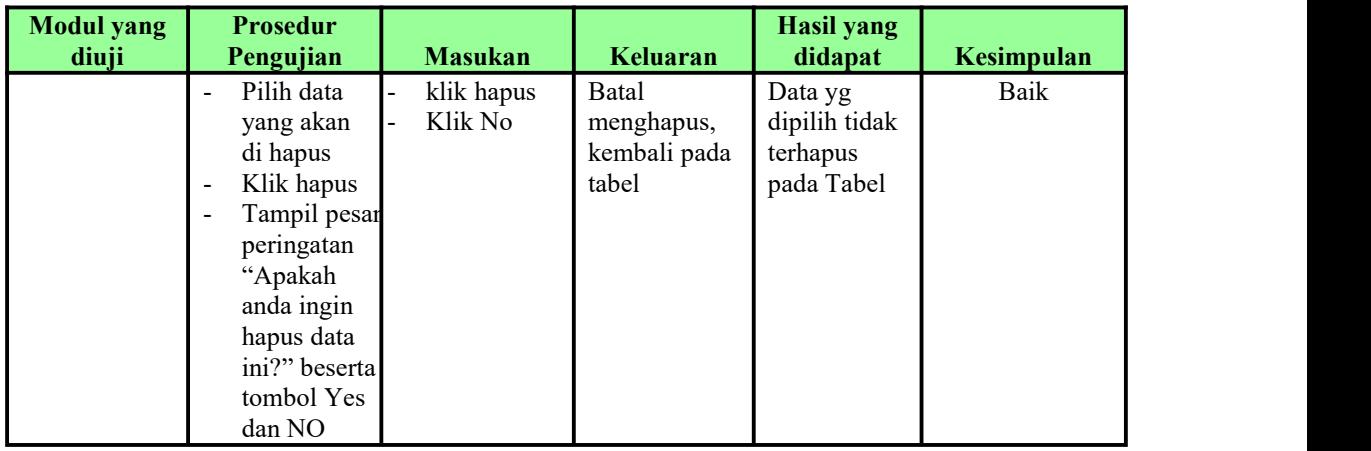

# 7. Pengujian Menu Maintanance

Pengujian menu data Maintanance digunakan untuk memastikan fungsi tambah, Halaman Menu edit, fungsi cari dan fungsi hapus data Maintanance dapat digunakan sesuai dengan fungsinya.

Tabel 5.7 **Pengujian Halaman Menu Maintanance**

| <b>Modul</b> yang<br>diuji | <b>Prosedur</b><br>Pengujian                                                                                                    | <b>Masukan</b>                                                                                                    | Keluaran                                                                   | <b>Hasil</b><br>yang<br>didapat                                                               | Kesimpulan |
|----------------------------|----------------------------------------------------------------------------------------------------|----------------------------------------------------------------------------------------------------|----------------------------------------------------------------------------|-----------------------------------------------------------------------------------------------|------------|
| Input data<br>Maintanance  | <i>Input</i> data<br>$\overline{\phantom{0}}$<br>Klik tombol<br>Ξ.<br>Input<br>Tampilkan<br>$\qquad \qquad \blacksquare$<br>halaman<br>Input<br>Maintanance | <i>Input</i> data<br>$\overline{\phantom{0}}$<br>Maintanance<br>lengkap<br>klik Input<br>$\overline{\phantom{a}}$ | Tampil<br>pesan "Data<br>berhasil<br>ditambah"                             | Tampilkan<br>data yang<br>ditambah<br>pada Tabel                                              | Baik       |
|                            | <i>Input</i> data<br>-<br>Klik tombol<br>Ξ.<br>Input<br>Tampilkan<br>$\overline{\phantom{0}}$<br>halaman<br>Input<br>Maintanance                            | <i>Input</i> data<br>Maintanance<br>tidak lengkap<br>klik Input<br>$\blacksquare$                                 | Tampil<br>pesan<br>"Harap isi<br>bidang ini"                               | Data tidak<br>tampil<br>pada Tabel                                                            | Baik       |
| Edit data<br>Maintanance   | <i>Input</i> data<br>$\blacksquare$<br>ke dataTabel<br>Klik tombol<br>$\blacksquare$<br>Edit                                                                | Input data ke<br>$\overline{\phantom{0}}$<br>dataTabel<br>Klik tombol<br>$\overline{\phantom{a}}$<br>Edit         | - data<br>terhapus<br>dari Tabel<br>- data<br>tersimp<br>an di<br>database | - data<br>terhapus<br>dari<br>Tabel<br>data<br>$\blacksquare$<br>tersimpa<br>n di<br>database | Baik       |

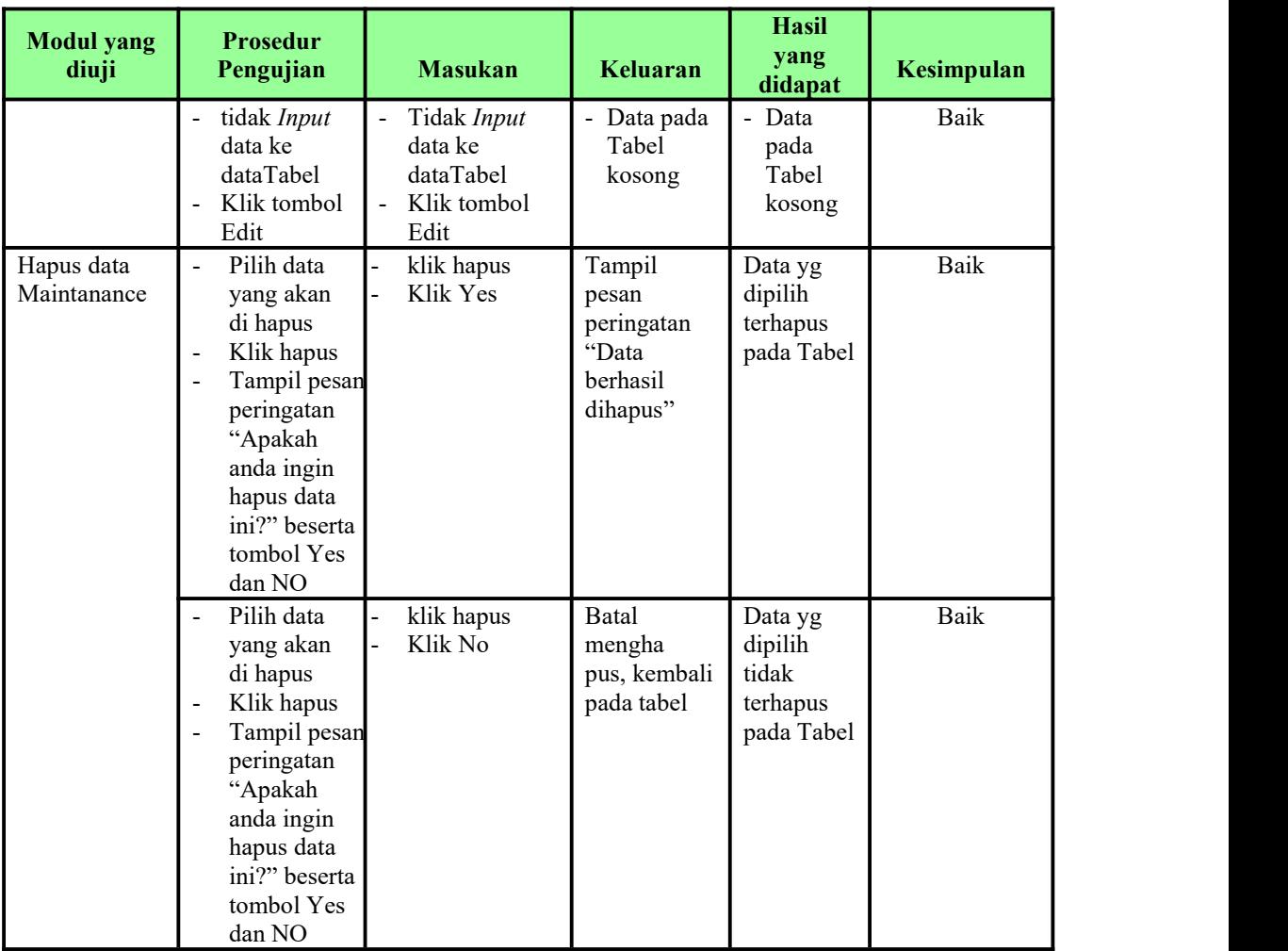

# 8. Pengujian Menu Penyusutan

Pengujian menu data Penyusutan digunakan untuk memastikan fungsi tambah, Halaman Menu edit, fungsi cari dan fungsi hapus data Penyusutan dapat digunakan sesuai dengan fungsinya.

| <b>Modul</b> yang<br>diuji      | Prosedur<br>Pengujian                                                                                                    | <b>Masukan</b>                                                                          | Keluaran                                       | Hasil yang<br>didapat                            | Kesimpulan |
|---------------------------------|----------------------------------------------------------------------------------------------------|-----------------------------------------------------------------------------------------|------------------------------------------------|--------------------------------------------------|------------|
| <i>Input</i> data<br>Penyusutan | <i>Input</i> data<br>-<br>Klik tombol<br>$\blacksquare$<br>Input<br>Tampilkan<br>$\qquad \qquad \blacksquare$<br>halaman<br>Input<br>Penyusutan | <i>Input</i> data<br>$\blacksquare$<br>Penyusutan<br>lengkap<br>klik <i>Input</i><br>Ξ. | Tampil<br>pesan "Data<br>berhasil<br>ditambah" | Tampilkan<br>data yang<br>ditambah<br>pada Tabel | Baik       |

Tabel 5.8 **Pengujian Halaman Menu Penyusutan**

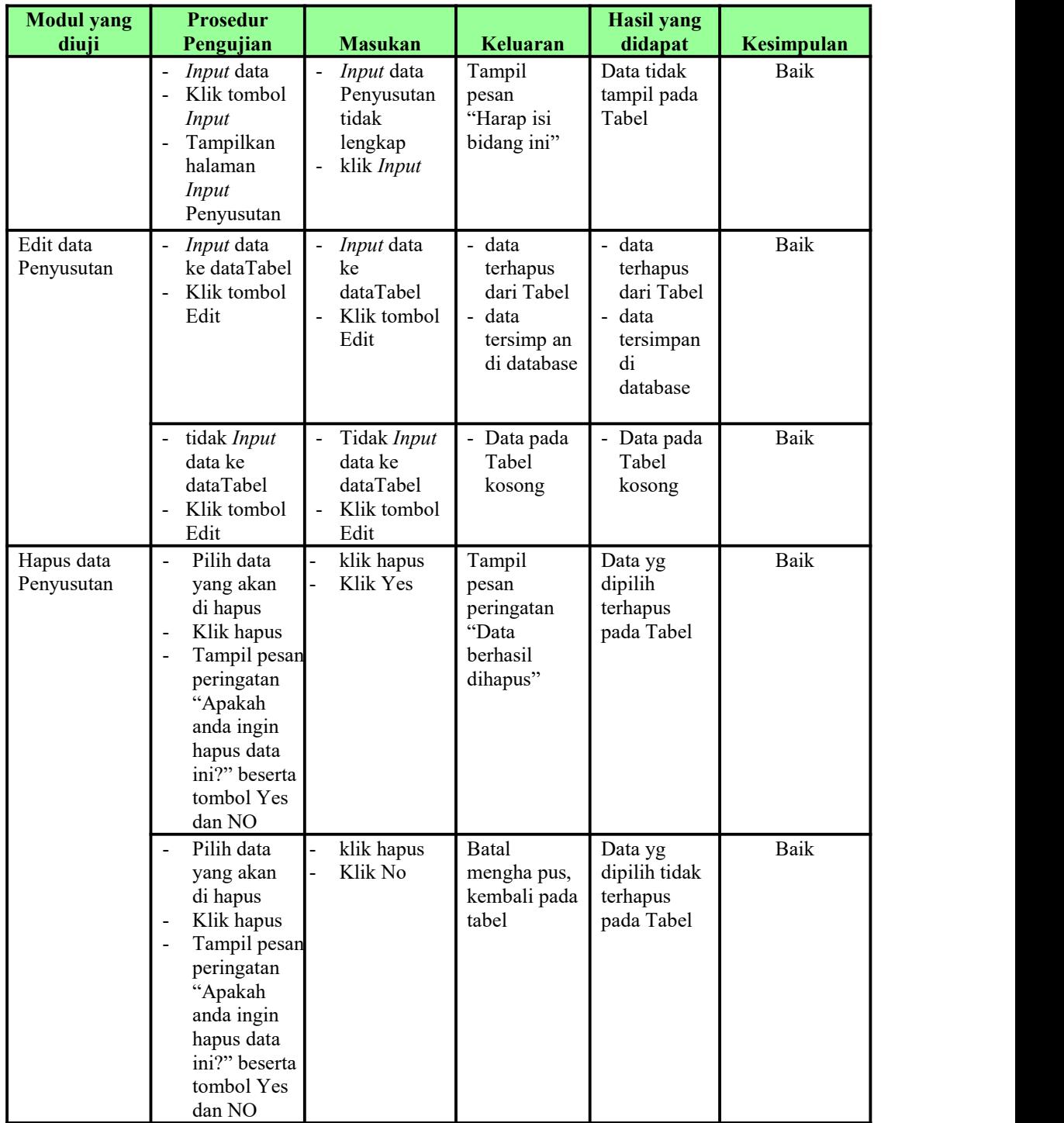

## 9. Pengujian Menu Laporan

Pengujian menu laporan digunakan untuk memastikan laporan Aset, laporan Kategori penyusutan, laporan Maintanance dapat ditampilkan dan dicetak sebagaimana semestinya.

| <b>Modul</b><br><b>Yang Diuji</b> |                                            | <b>Prosedur</b><br>Pengujian                                                | <b>Masukan</b>                                                  | Keluaran                                   | <b>Hasil Yang</b><br><b>Didapat</b> | <b>Kesimpulan</b> |
|-----------------------------------|--------------------------------------------|-----------------------------------------------------------------------------|-----------------------------------------------------------------|--------------------------------------------|-------------------------------------|-------------------|
| Laporan<br>Aset                   | $\overline{a}$                             | Klik tombol<br>Aset pada<br>Halaman<br>Menu<br>laporan                      | -Klik tombol<br>Aset<br>-klik tombol<br>print                   | Halaman<br>cetak Aset                      | Laporan<br>Aset                     | Baik              |
| Laporan<br>Kategori<br>penyusutan | $\overline{a}$<br>$\overline{\phantom{m}}$ | Klik tombol<br>Kategori<br>penyusutan<br>pada<br>Halaman<br>Menu<br>laporan | -Klik tombol<br>Kategori<br>penyusutan<br>-klik tombol<br>print | Halaman<br>cetak<br>Kategori<br>penyusutan | Laporan<br>Kategori<br>penyusutan   | Baik              |
| Laporan<br>Maintanance            | $\overline{a}$                             | Klik tombol<br>Maintananc<br>e pada<br>Halaman<br>Menu<br>laporan           | -Klik tombol<br>Maintanance<br>-klik tombol<br>print            | Halaman<br>cetak<br>Laporan<br>Maintanance | Laporan<br>Maintanance              | Baik              |

Tabel 5.9 **Pengujian Halaman Menu Laporan**

# **5.3 ANALISIS HASIL YANG DICAPAI OLEH SISTEM PERANGKAT LUNAK**

Setelah melakukan berbagai pengujian pada sistem pengolahan data pada Gedung Persani Jambi Kota Jambi, maka didapatkan evaluasi dari kemampuan penampilan sistem ini. Adapun kelebihan dan kelemahan dari sistem petampilan ini adalah sebagai berikut:

- 1. Kelebihan Program
	- a. Sistem ini bisa digunakan oleh *User* pada Sistem informasi Manajemen Asset Olahraga pada Gedung Persani Jambi Kota Jambi,

dengan memanfaatkan fungsi pencarian sehingga mempermudah dalam pencarian data.

- b. Sistem mampu melakukan pengolahan data seperti mendata Admin, Aset, Jenis, Kategori penyusutan,Maintanance, Penyusutan Sistem mampu mencetak laporan Aset, Kategori penyusutan, Maintanance, dengan lebih baik berdasarkan data-data yang telah di*Input*kan sebelumnya, sehingga mempermudah *user* dalam menyerahkan laporan kepada pimpinan.
- 2. Kekurangan program

Tampilan *interface* masih sederhana diharapkan untuk pengembangan sistem selanjutnya dapat meningkatkan qualitas dari tampilan *interface* tersebut

Dari kelebihan dan kekurangan sistem diatas, dapat disimpulkan bahwa perangkat lunak ini dapat meminimalisir terjadinya kehilangan data, kesalahan peng*Input*an data, lebih menghemat waktu, dan diproses lebih cepat serta akurat sehingga dapat membantu dalam pembuatan laporan.